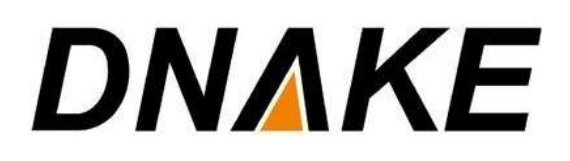

Yeastar P-Series & Dnake User Manual

# **Contents**

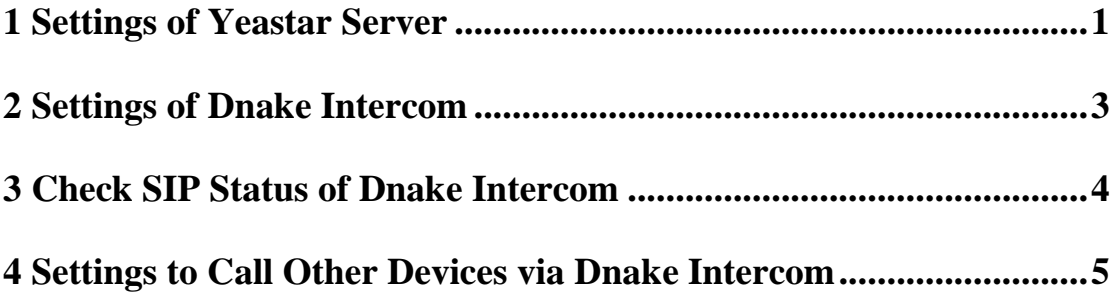

#### **1 Settings of Yeastar Server**

<span id="page-2-0"></span>1. As very first step, configure new Extension in Yeastar server. Follow the steps from. Go to the section "Extension and Trunk", tab "Extension" and tab "Add" over there.

 Please note that in the "Extension Information" part, change "Registration Name" to the same as "Caller ID". You can keep the others default. Click "OK" or "Apply" to save changes.

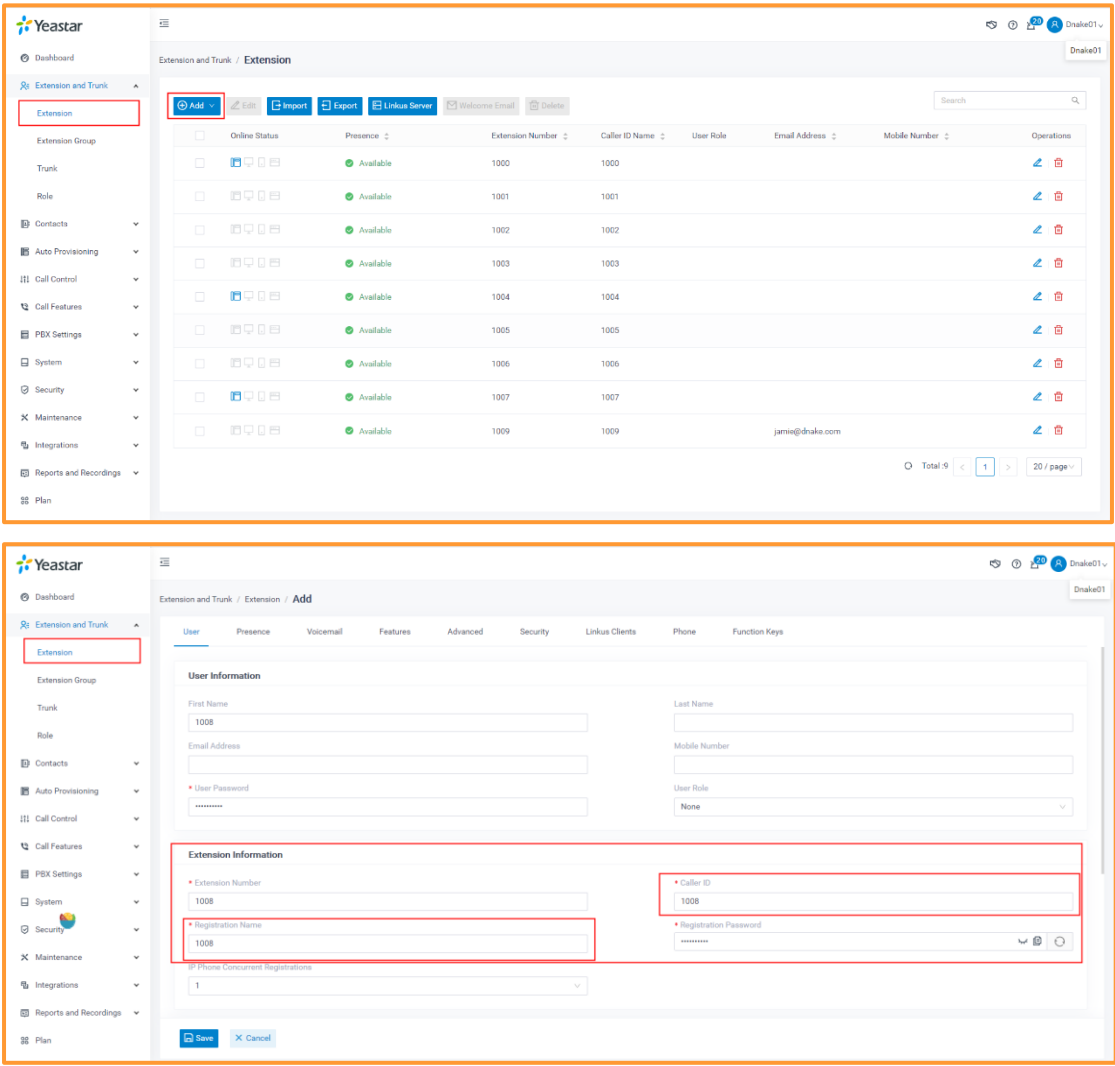

2. In Yeastar server. Go to the section "PBX Settings" and tab "Advanced" over there you need to enable Inband Progress and remember to click Save. This will enable early media.

## **DNAKE**

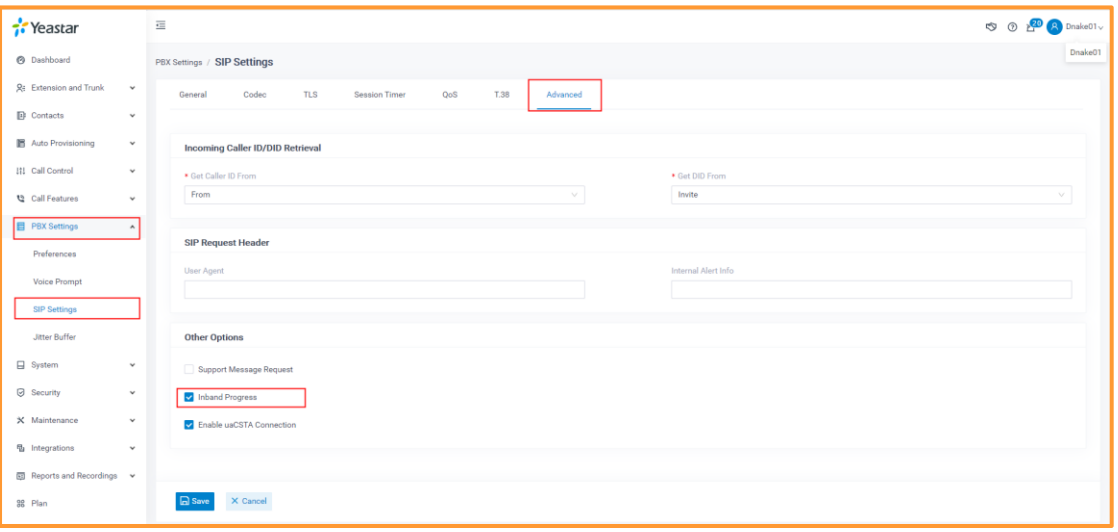

#### **2 Settings of Dnake Intercom**

<span id="page-4-0"></span>1. In the web setting of Dnake Intercom, go to the section "SIP Settings (or VOIP)" over there you need to fill "User" and "Password" which match to the "Caller ID" and "Password" set in the Yeastar Server.

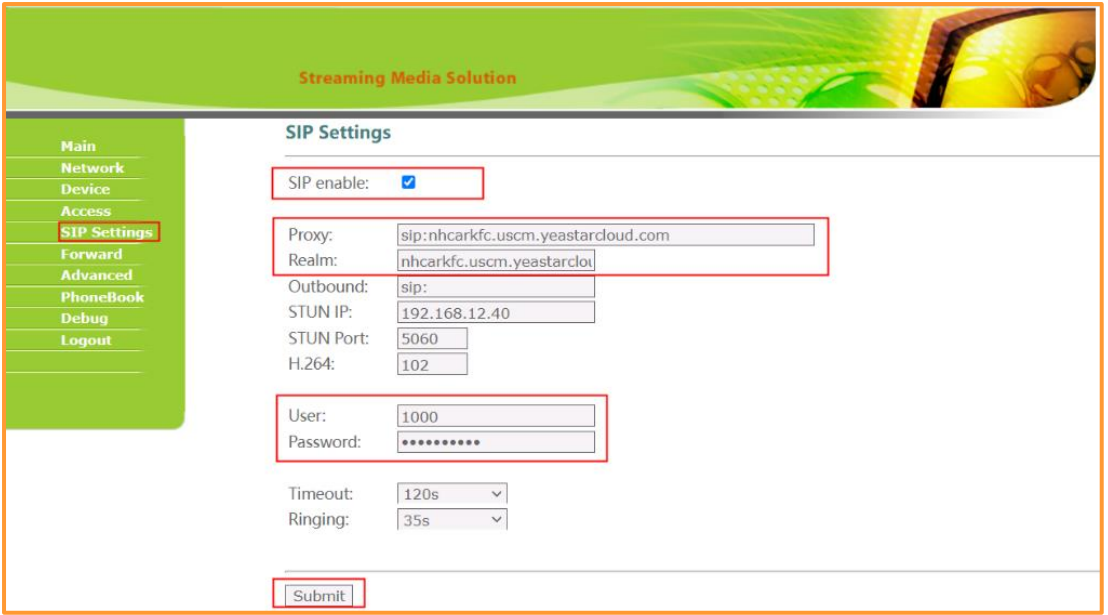

2. In the web setting of Dnake Intercom, go to the section "SIP Settings (or VOIP)" over there you need to fill "Proxy" and "Realm".

- The format of Proxy is sip: "Yeastar server's domain":port such as "sip:nhcarkfc.uscm.yeastarcloud.com:5060".
- The format of Realm is "Yeastar server's domain":port such as "nhcarkfc.uscm.yeastarcloud.com:5060".
- If port is 5060, then ":5060" can be omitted. Remember to enable SIP and Submit the change.

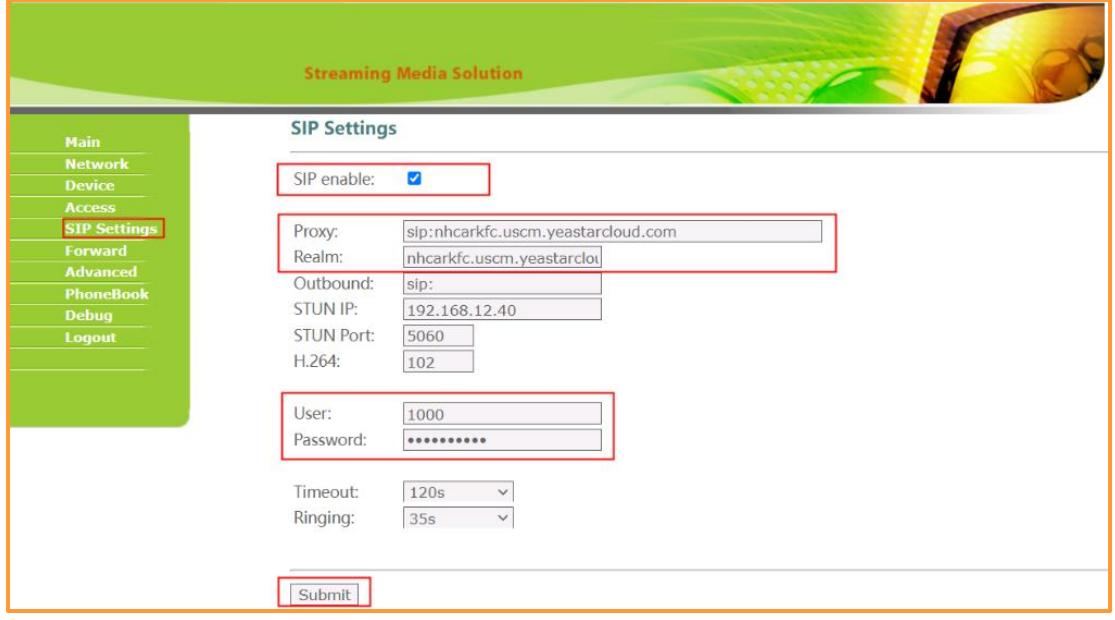

# **3 Check SIP Status of Dnake Intercom**

<span id="page-5-0"></span>1. To verify that you have successfully registered Dnake Intercom into the Yeastar Server. Go to the section "Main" to check Status in the Yeastar Server.

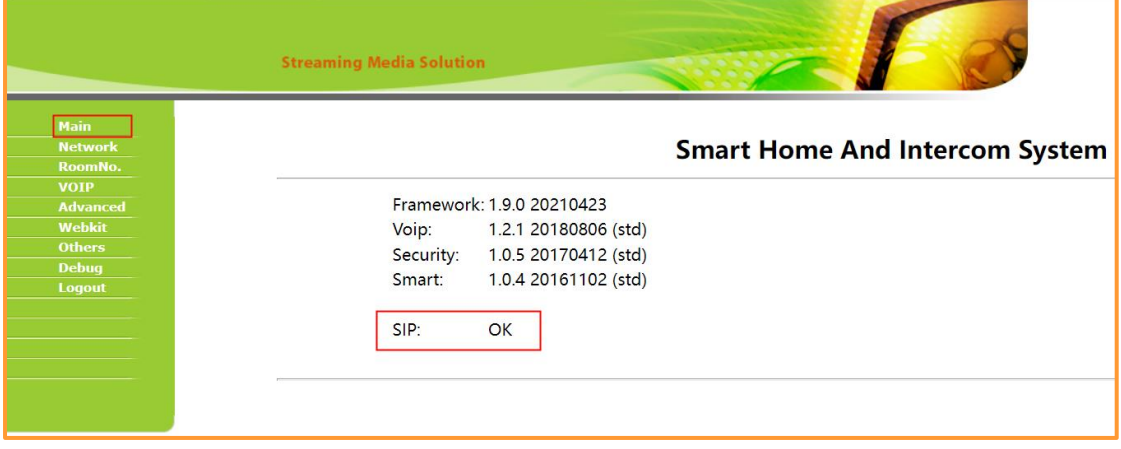

## <span id="page-6-0"></span>**4 Settings to Call Other Devices via Dnake Intercom**

1. Settings of **Apartment Outdoor Station**: In the web setting of Dnake Intercom, go to the section "Forward" over there you need to fill "Apartment No" and "Account No".

- Apartment No is the number you dial in the Outdoor Station.
- $\bullet$  The format of Account No is sip: "Extension number" $\partial$ "Yeastar server's domain":port. Such as<sip:1004@nhcarkfc.uscm.yeastarcloud.com:5060>
- If port is 5060, then ":5060" can be omitted.

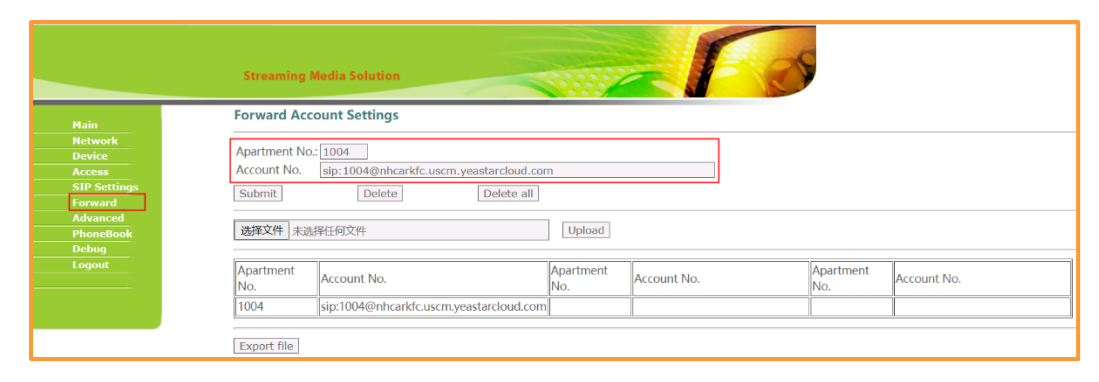

After settings, you can dial Apartment No in the Outdoor Station to call the corresponding Extension.

2. Settings of **Villa Panel**: In the web setting of Dnake Intercom, go to the section "Forward" over there you need to fill "RoomNo" and "Account No".

 RoomNo in the Forward page should be the same as the RoomNo of Villa Panel in the Device page.

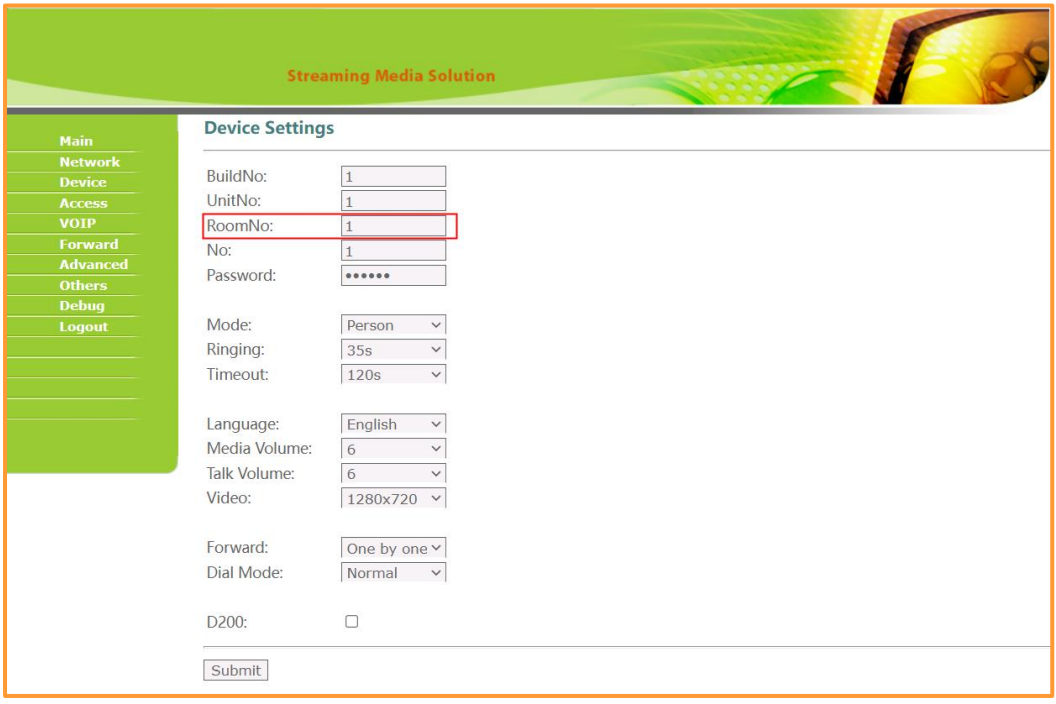

- The format of Account No is sip: "Extension number"@"Yeastar server's domain":port. Such as<sip:1004@nhcarkfc.uscm.yeastarcloud.com:5060>
- If port is 5060, then ":5060" can be omitted.

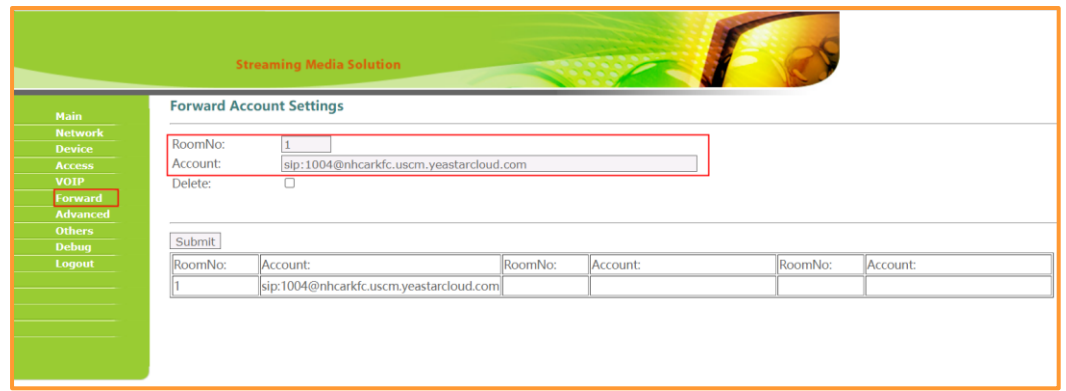

After settings, you can press the button in the Villa Panel to call the corresponding Extension.